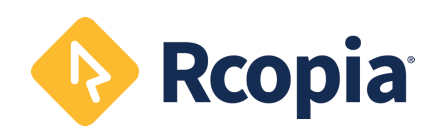

#### **QUICK START** Reopia 4 **Set Patient Pharmacy** Rcopia 4

### *<b><i>C* Write Prescription

- 1. Click **Create New Prescription**
- 2. Enter the medication name and select from the drop-down or click **Search**
- 3. Click on the medication strength to launch the **Prescribe Medication** widget
- 4. Enter all details including SIG, duration, quantity, refi lls etc…
- 5. Additional directions to the pharmacist can be entered in the **Directions to Pharmacist** box
- 6. Click **Review** to review the prescription
- 7. Select the desired action at the bottom
- 8. Locate any pending prescriptions within **Prescription Management**
- 9. Select the desired action for completing the prescription by clicking on either **Send**, **Send and Print**, **Print w/out Sending**, or **Sign w/out Sending**

- 1. Click **Please set the default pharmacy** link or click the **Search** icon in the Patient Info widget
- 2. Filter the search using the radio buttons on the le" and enter minimal search criteria (pharmacy name and zip code) and click **Search**
- 3. Click on the name of the desired pharmacy
- 4. Pharmacy types are listed on the far right. Simply hover over the icon for a description.
- 5. Rcopia will store up to 5 pharmacies for each patient

# **Set and Use Favorites**

- 1. When prescribing a medication, and on the review screen, click the **Star** icon
- 2. Favorite prescriptions include the dose of the medication, directions, quantity, # of refills, and any other additional comments, excluding any internal comments for office use only
- 3. In the future when prescribing from the patient summary screen, the favorite list will allow a prescription to be created with 2 clicks by clicking on the **Favorites** drop-down within the context bar
- 4. Favorites can also be added through the **Utilities**

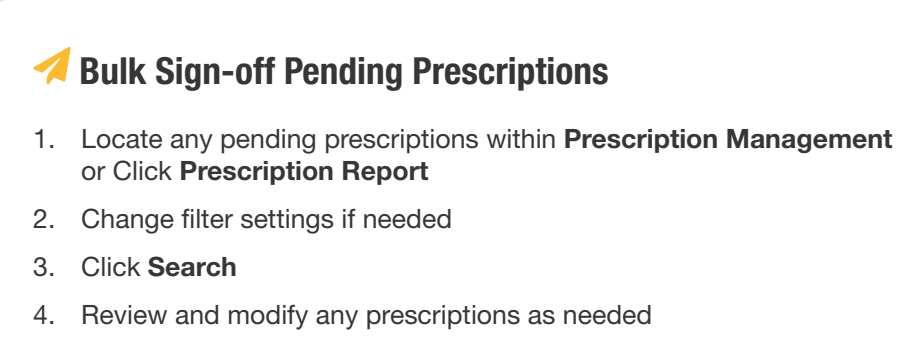

- 5. Enter signature password
- 6. Select and click desired action for completing Rx

## **Renewal Requests**

- 1. Click on the **Pharmacy Message** notification icon
- 2. Filter list by provider if necessary
- 3. Select desired action in dropdown list
- 4. Add appropriate comments as needed
- 5. Enter signature password
- 6. Click **Perform**

# **Renew Medications**

- 1. On the patient summary screen, click the **Renew** icon to recreate and process a single medication
- 2. Click the **Prescribe** icon to change an active medication's dose, directions, quantity, and/or # of refills to process
- 3. Renew multiple active medications by checking the selection box next to the medication name
- 4. Click the **Renew Selected** icon
- 5. Sign pending prescriptions at the bottom of the screen

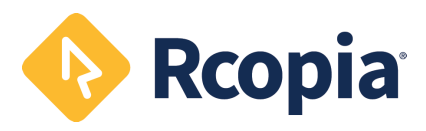